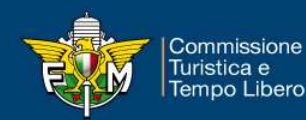

## Guida inserimento online richieste manifestazioni turistiche 2019

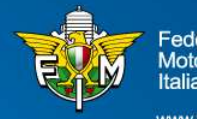

ederazione **Aotociclistica** aliana

www.federmoto.it

## FASE 1<br>Pannello di login – Area riservata Moto Club<br><mark>Sistema di Test</mark> PASE 1<br>Pannello di login – Area riservata Moto Club<br>Sistema di Test<br>P<sup>annello di Login</sup>

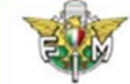

Federazione Motociclistica Italiana

## Informativa sui Cookies:

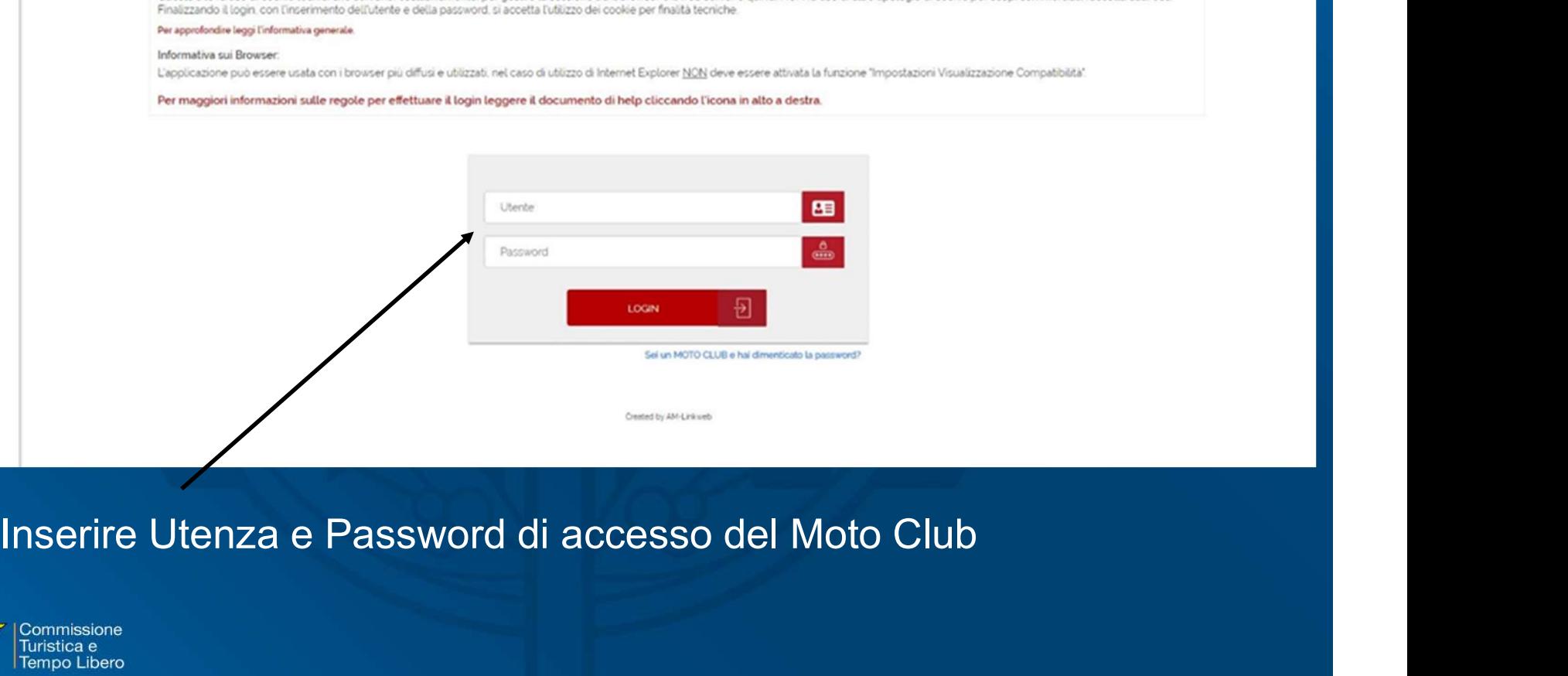

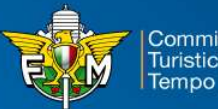

# FASE 2<br>Menù – Manifestazioni – Richiesta Iscrizioni<br>Francia Maritim Mino

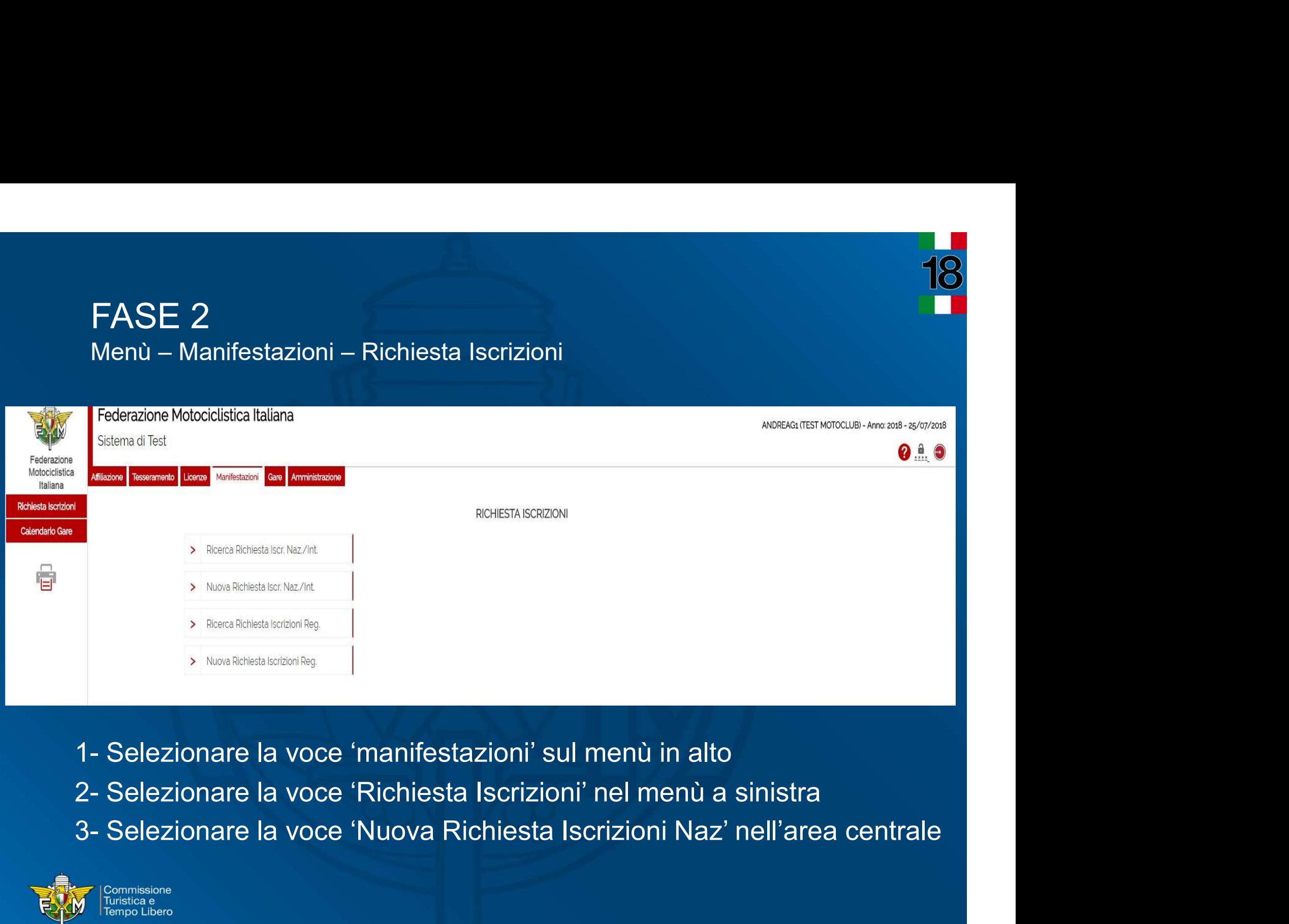

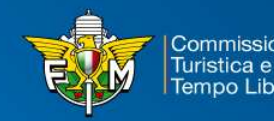

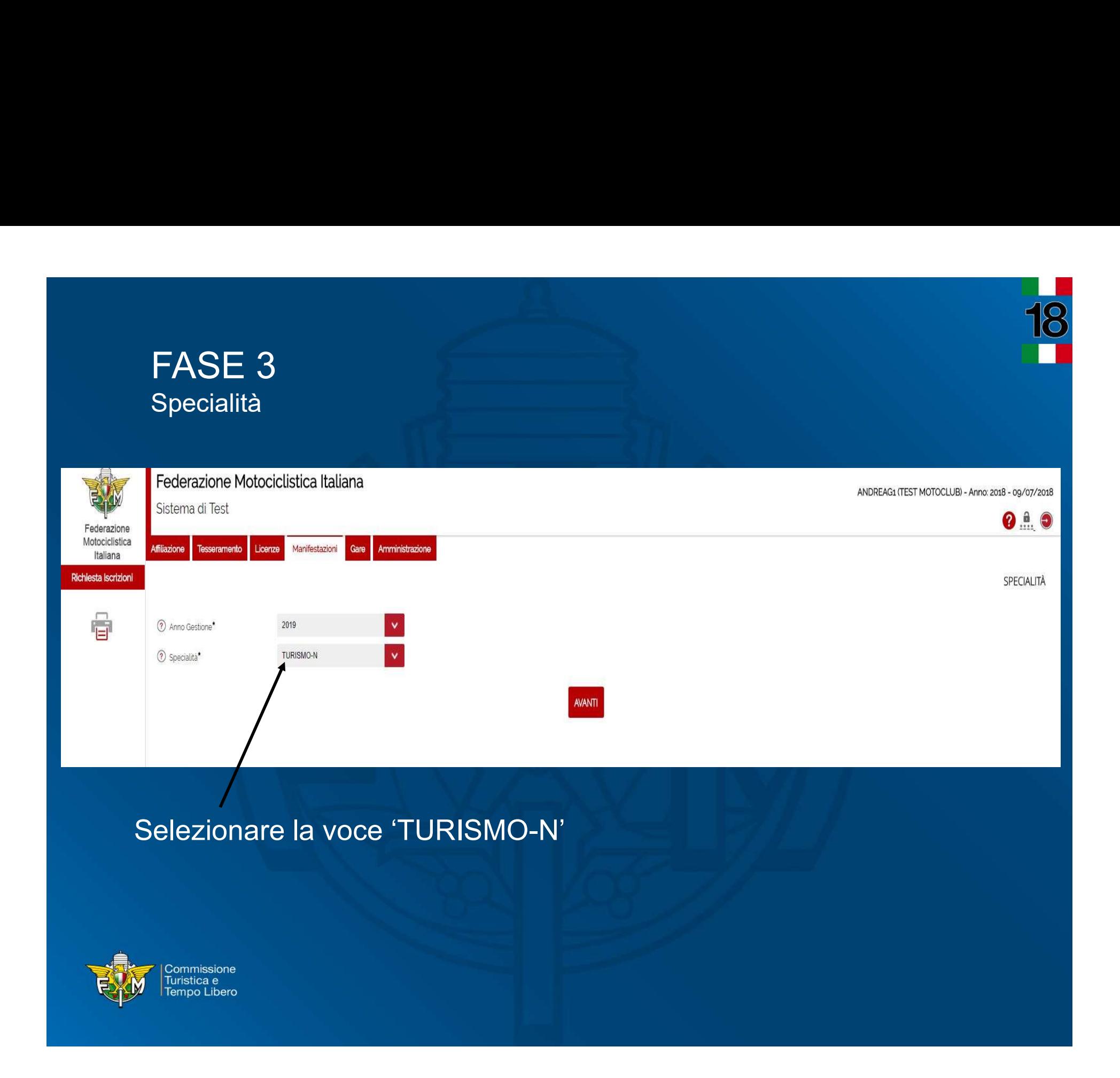

## **FASE 4**<br>Tipologia manifestazione<br>Tipologia manifestazione **FASE 4**<br>Tipologia manifestazione<br>Lederazione Motociclistica Italiana

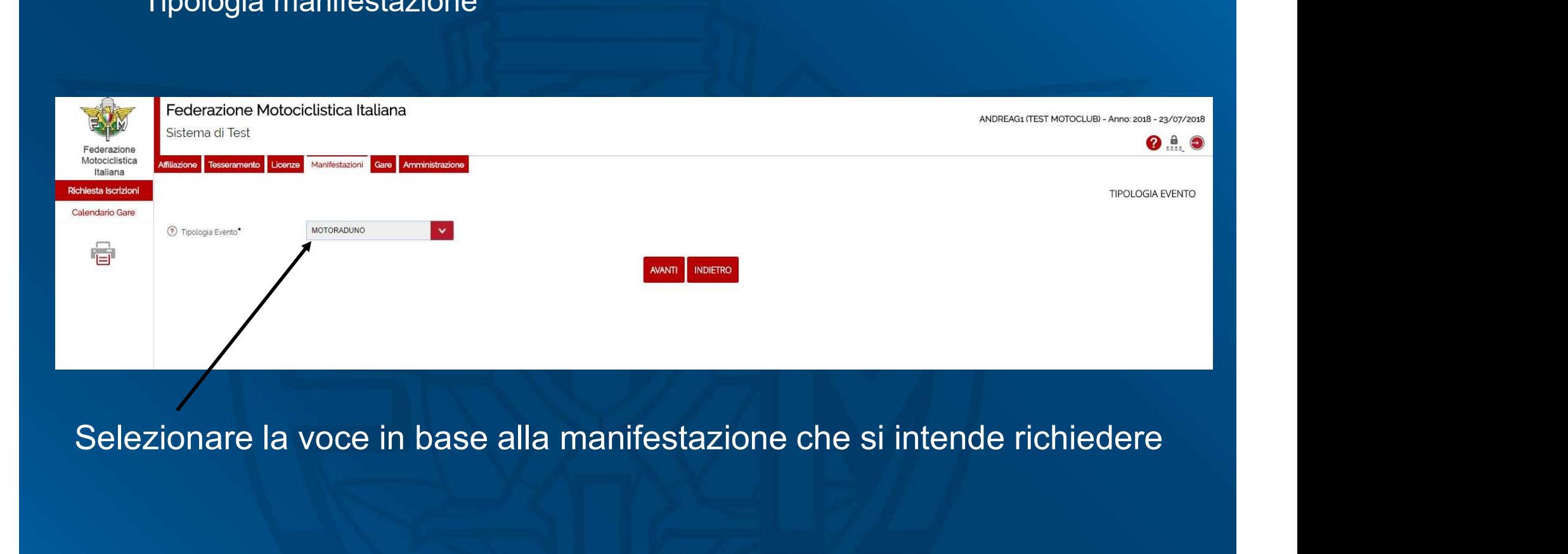

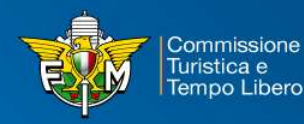

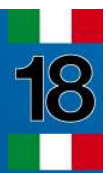

## FASE 5<br>Tipologia – scelta specifica<br>Tipologia – scelta specifica FASE 5<br>Tipologia – scelta specifica<br>Federazione Motociclistica Italiana

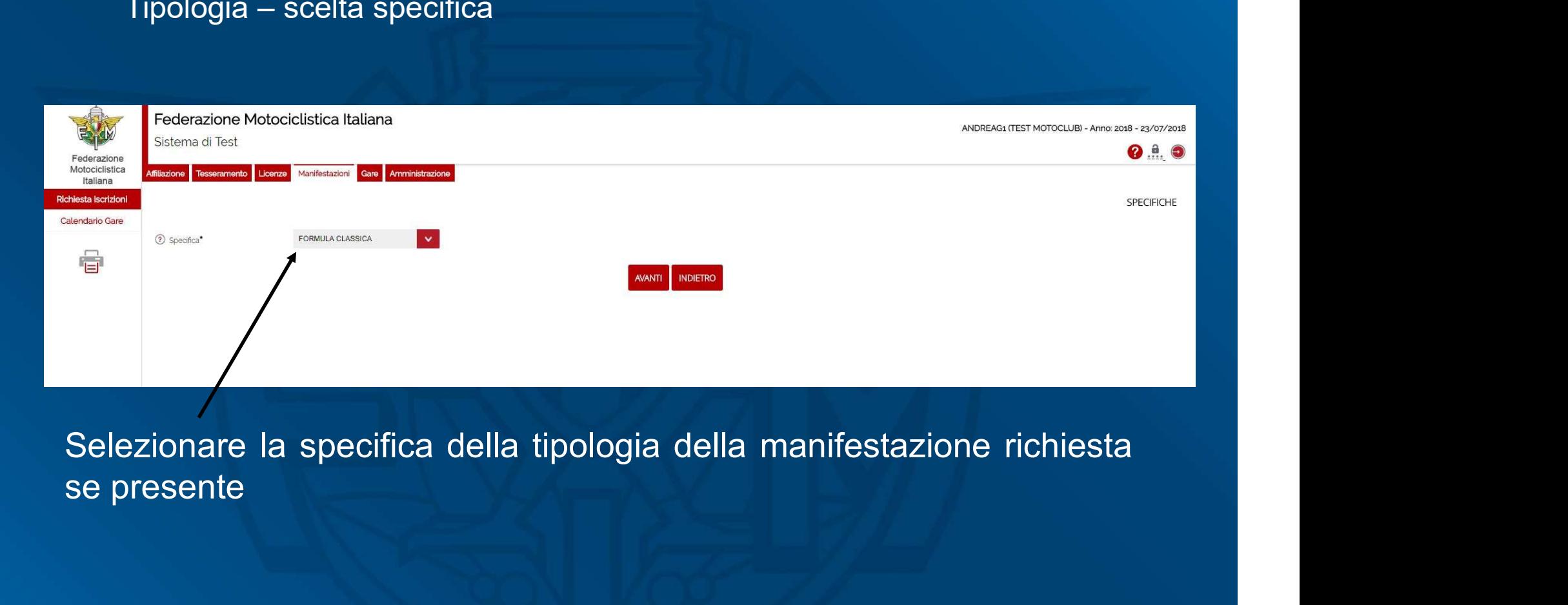

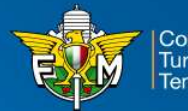

**commissione** Turistica e empo Libero

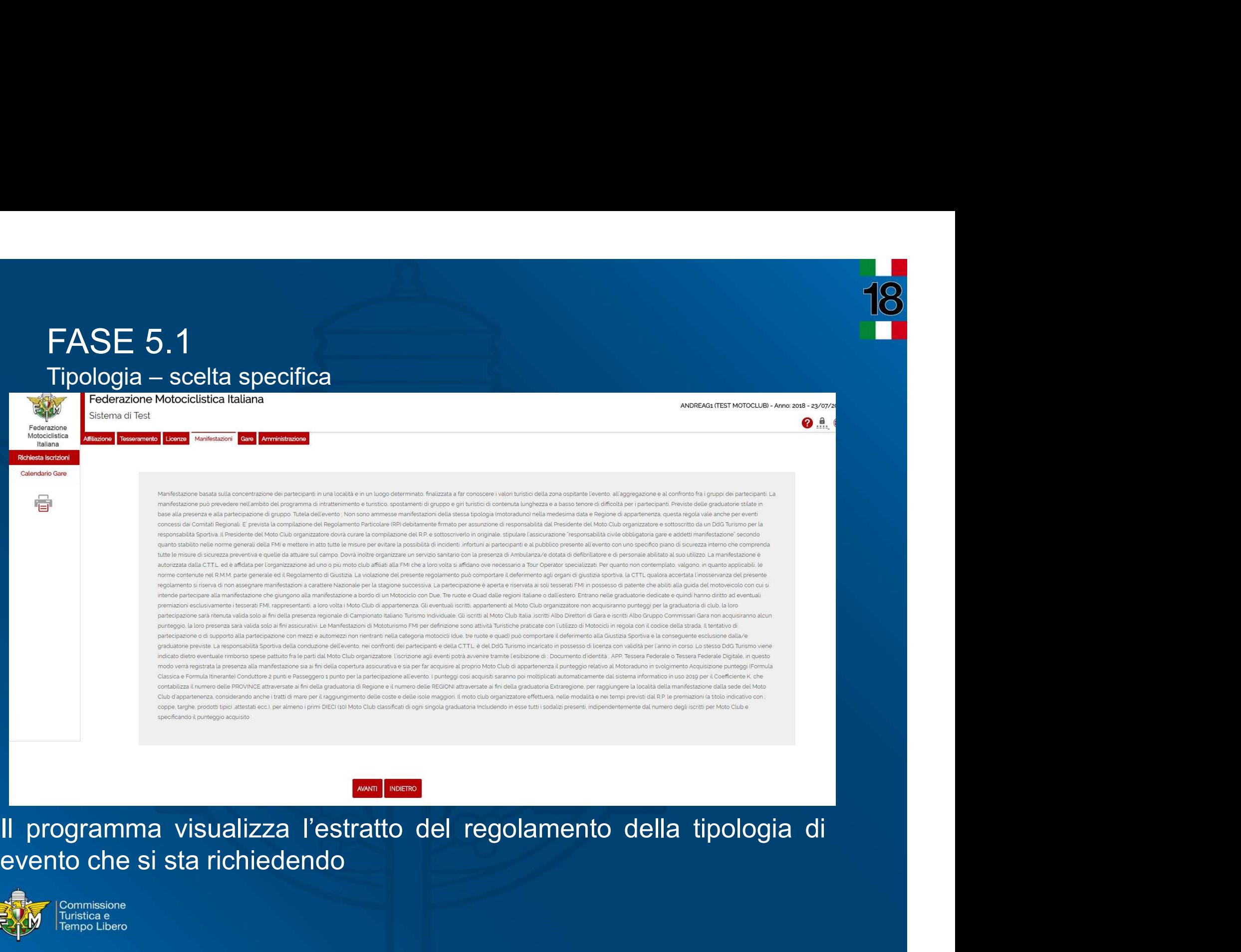

**O** .e.

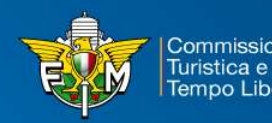

# FASE 6<br>Inserimento dati della manifestazione - 1<br>chera n° 1 – Dati Generali

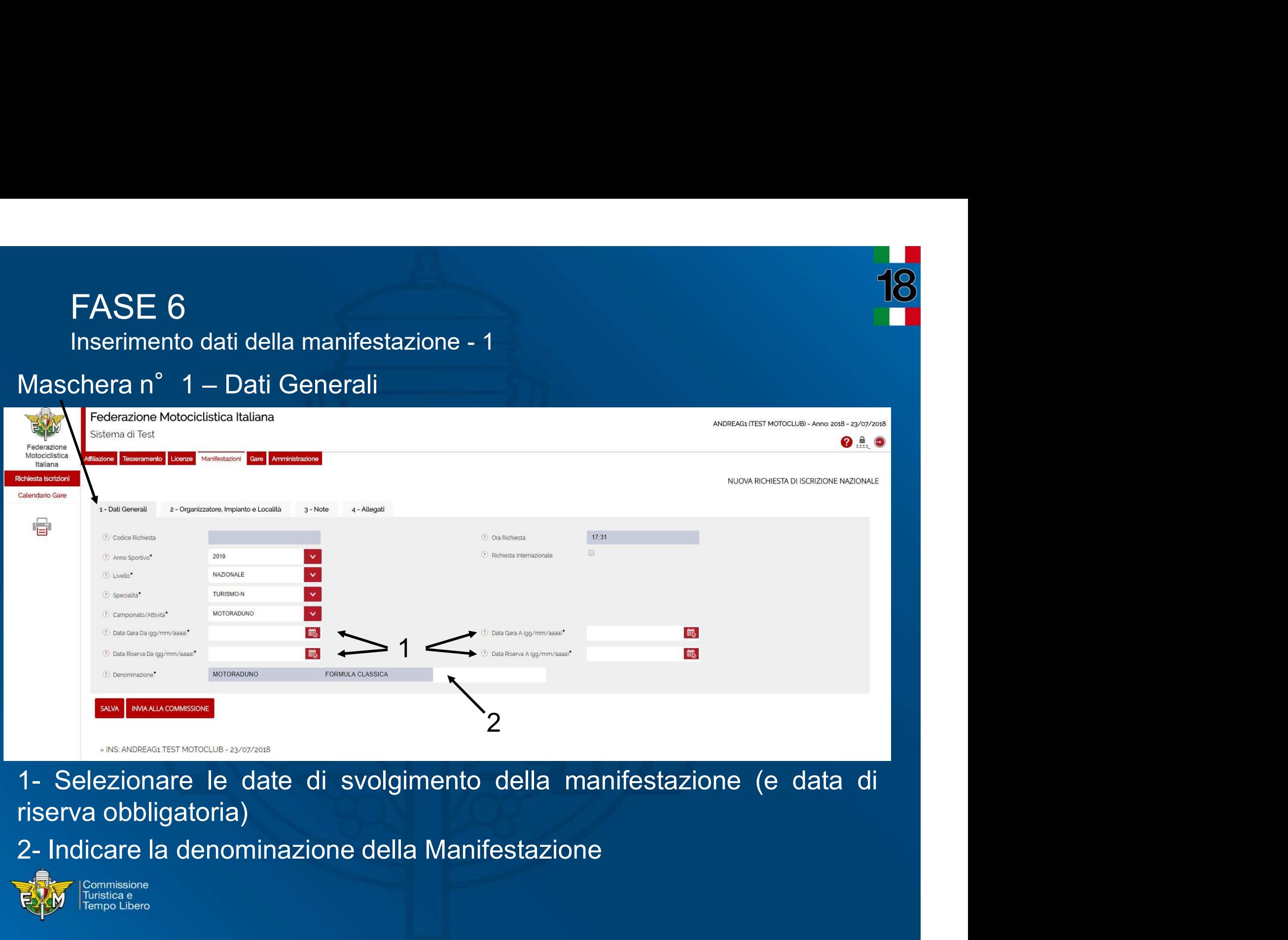

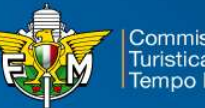

## EASE 7<br>Inserimento dati della manifestazione - 2<br>phore p<sup>e</sup> . 2 . Organizzatore Impiente e Leopli<sup>.</sup> INSE 7<br>Inserimento dati della manifestazione - 2<br>Inserimento dati della manifestazione - 2<br>Inera n° 2 – Organizzatore, Impianto e Località

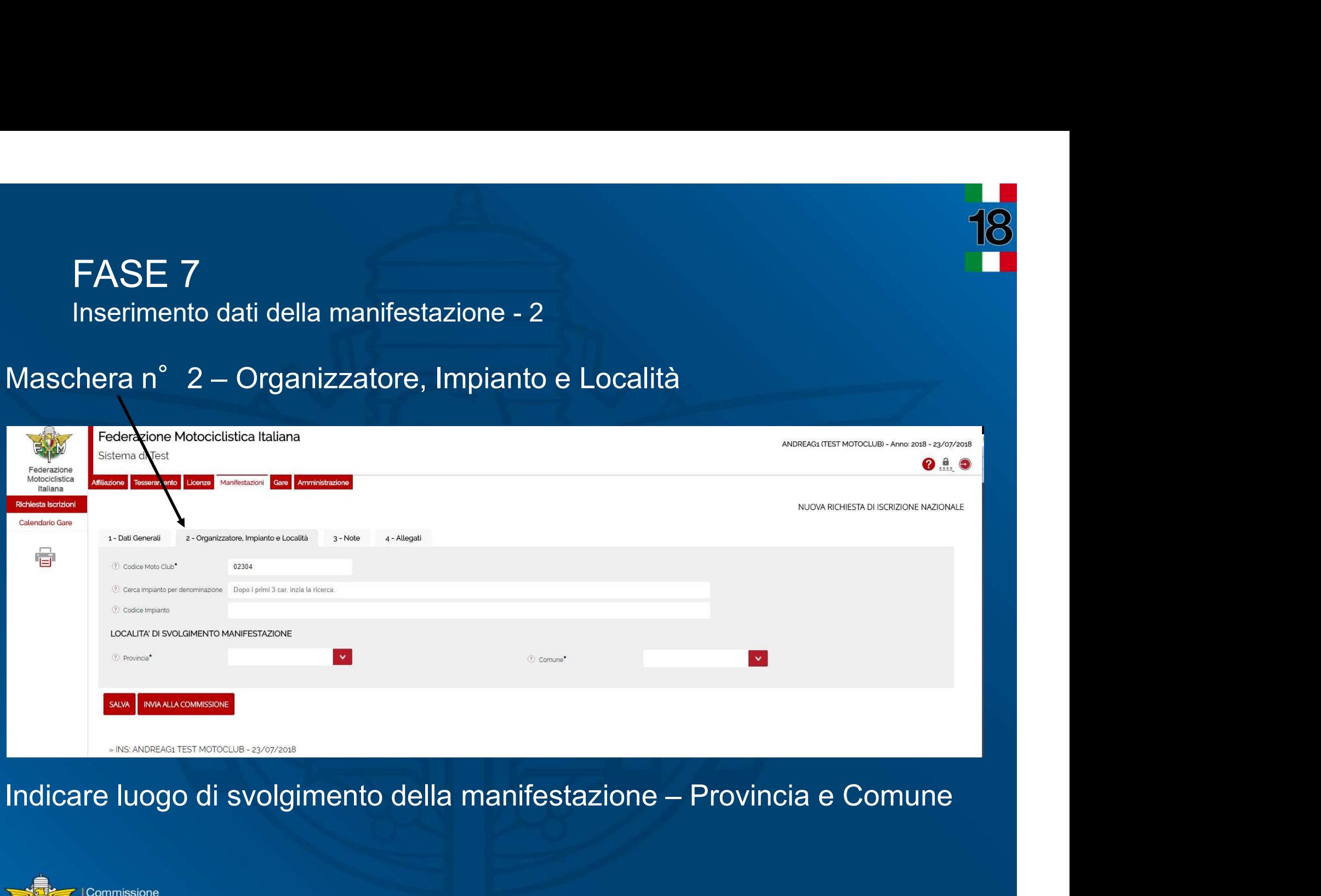

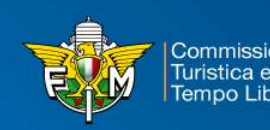

# FASE 8<br>Inserimento dati della manifestazione - 3<br>schera n° 3 – Note

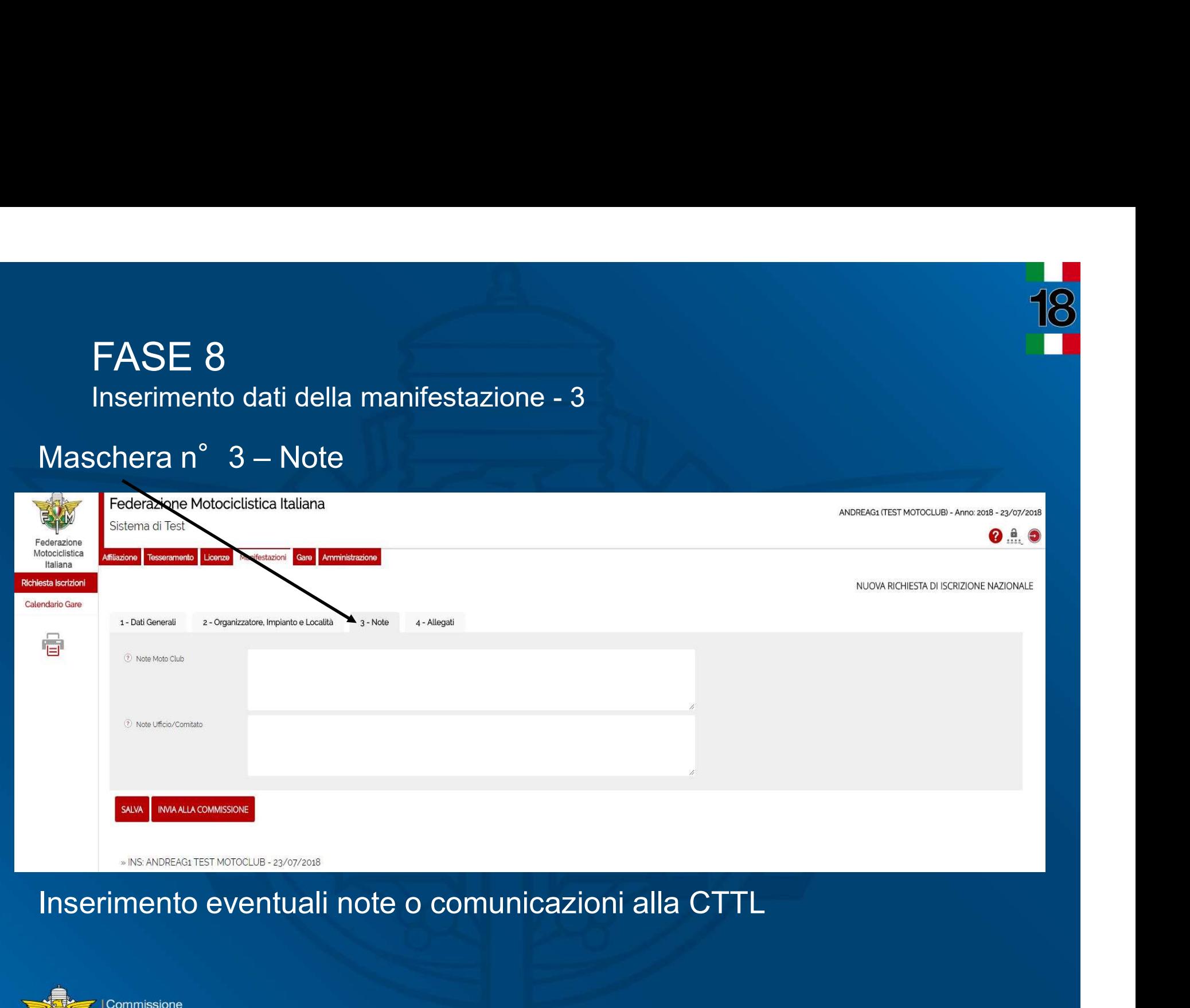

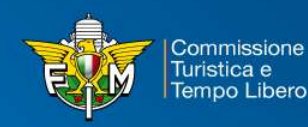

## FASE 9<br>Inserimento dati della manifestazione - 4<br>Aaschera n° 4 – Allegati INSE 9<br>Inserimento dati della manifestazione - 4<br>Aaschera n° 4 – Allegati

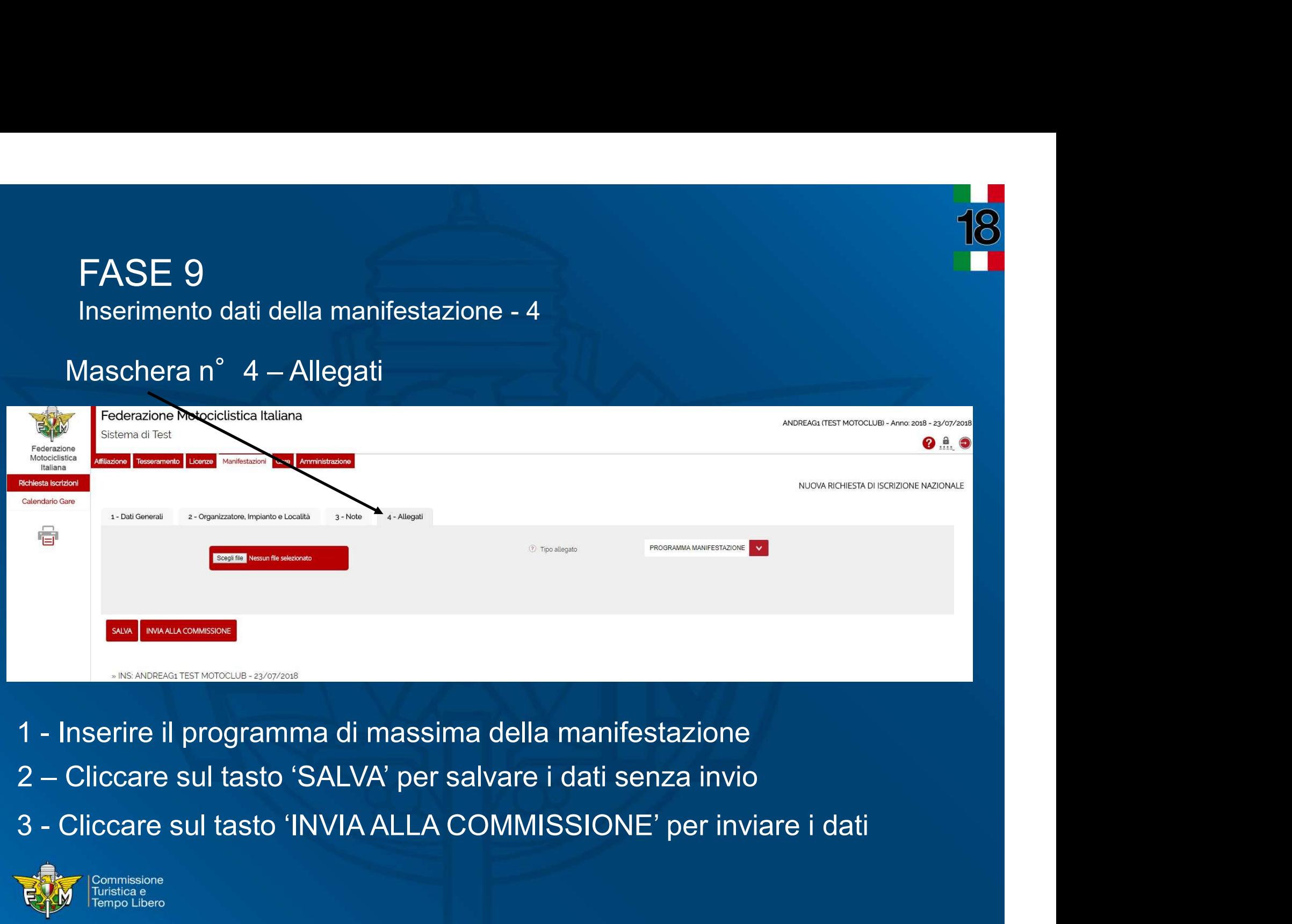

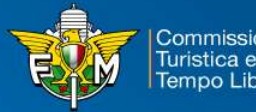

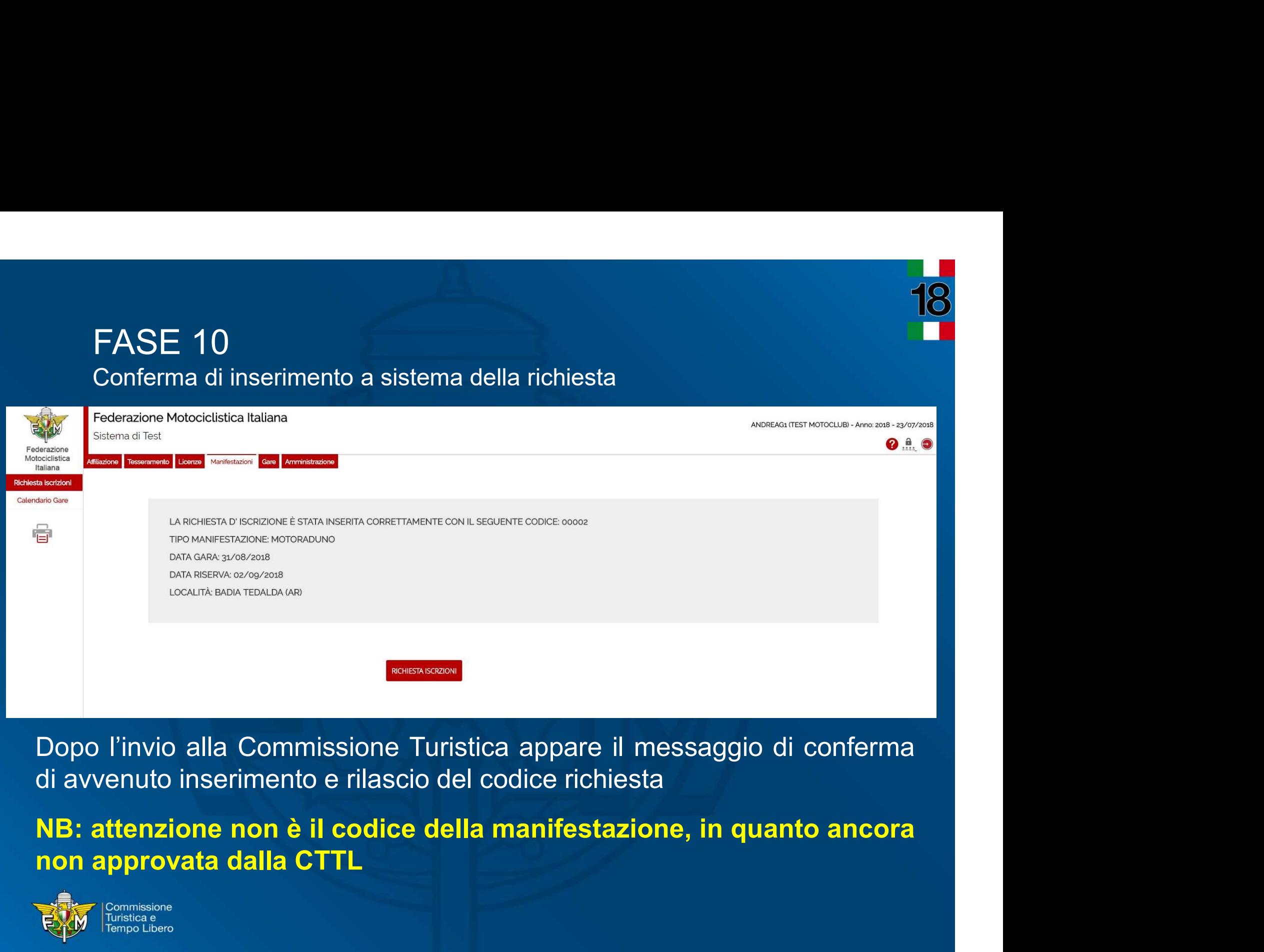

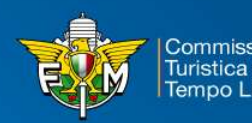

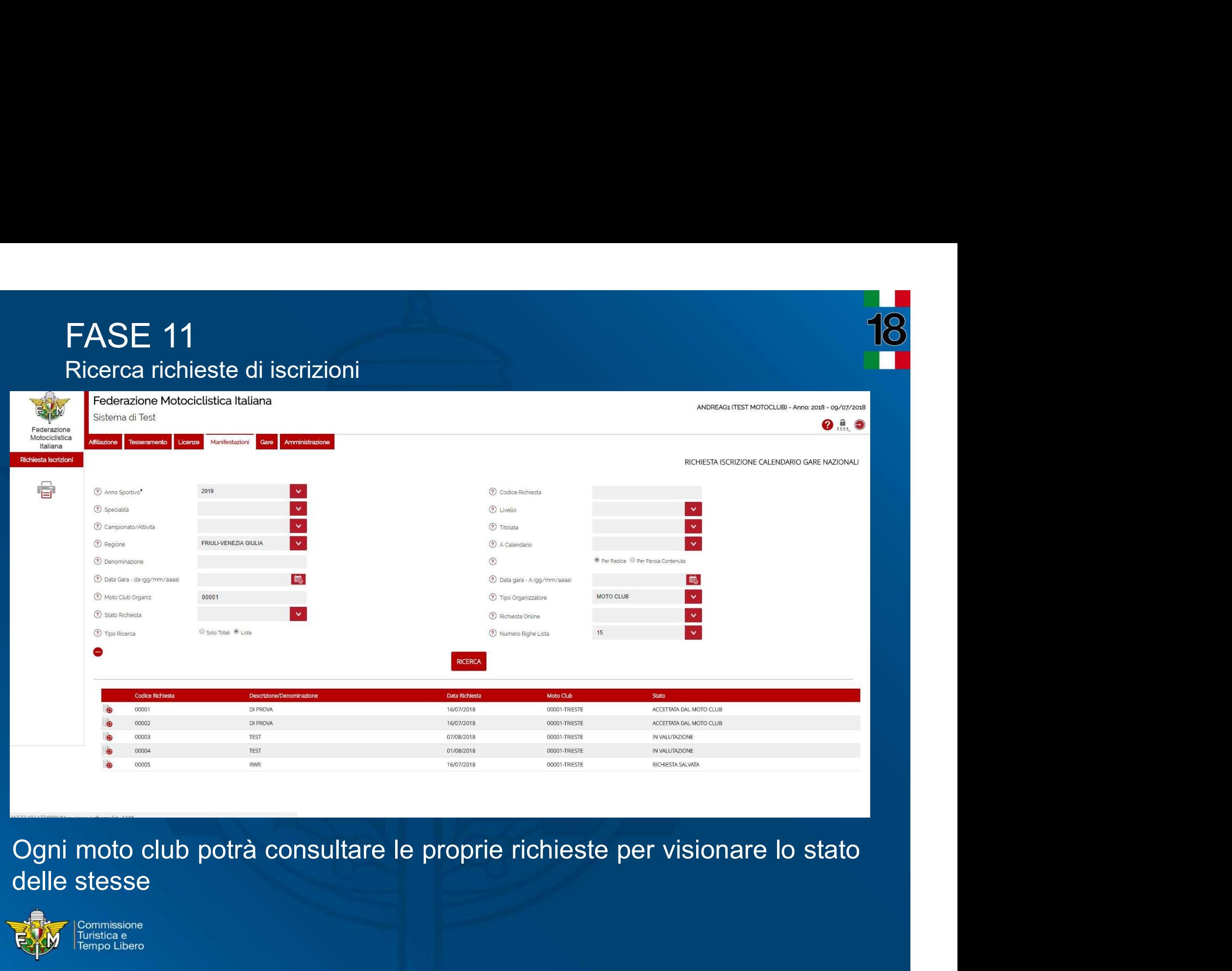

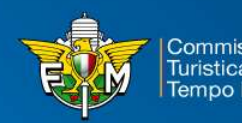